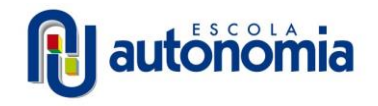

# **TUTORIAL PARA ACESSAR O PORTAL ALUNOS, PAIS E RESPONSÁVEIS**

```
ÍNDICE
```
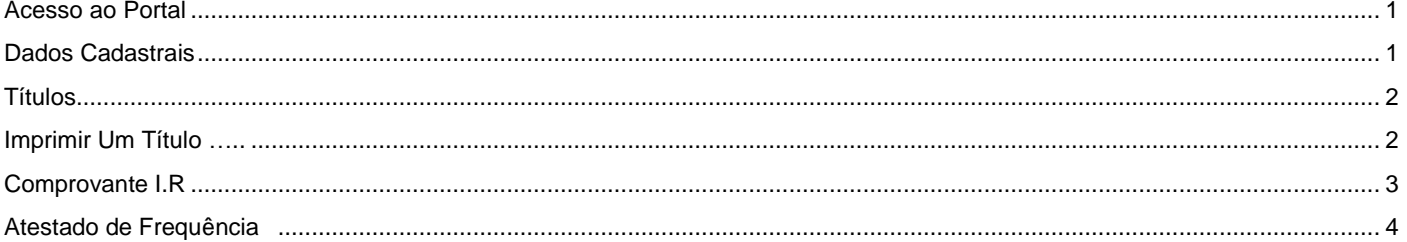

### <span id="page-0-0"></span>ACESSO AO PORTAL

Acessar o site da Escola: [www.autonomia.com.br](http://www.autonomia.com.br/) Clicar em Secretaria – Documentos e escolha a opção desejada. Caso seja necessário login, preencher o campo **Usuário** com o seu CPF e o campo **Senha** com a sua senha. No primeiro acesso a senha é a data de nascimento sem barra Ex.: 20122018

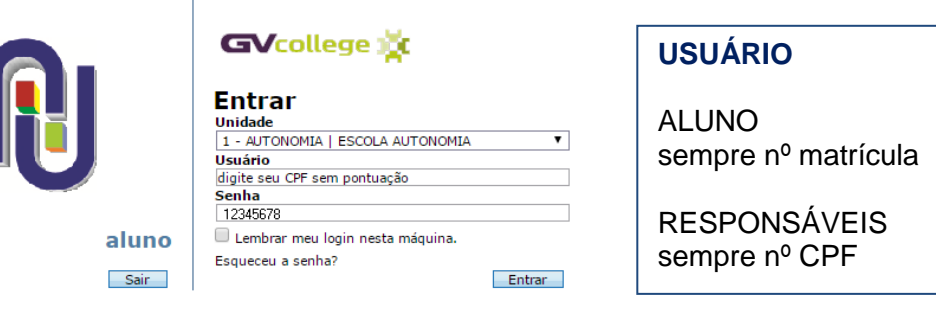

Lembramos que somente o responsável financeiro tem acesso às informações financeiras.

A imagem abaixo mostra a tela inicial do Portal. Na coluna da esquerda temos algumas opções para consulta.

**IMPORTANTE**: Algumas informações que constam na imagem abaixo ainda não foram liberadas.

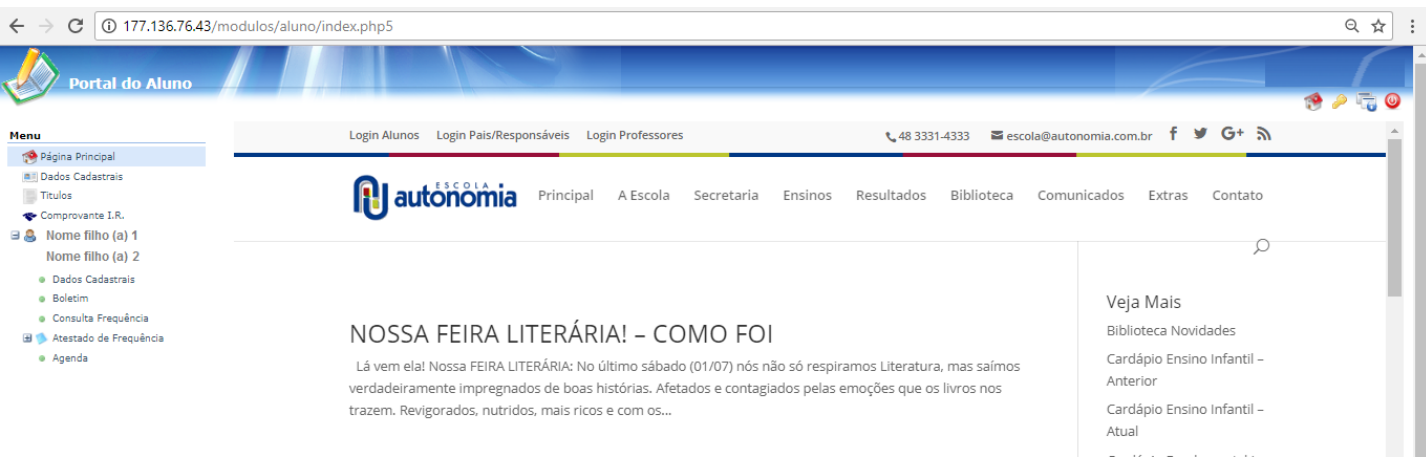

#### DADOS CADASTRAIS

Nesta opção é possível conferir se os dados cadastrais do usuário estão corretos. Em caso de necessidade de alteração, por favor encaminhe um e-mail com a solicitação para [recepcao@autonomia.com.br](mailto:recepcao@autonomia.com.br) .

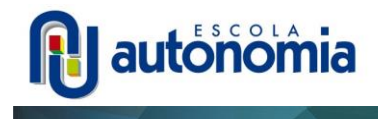

# <span id="page-1-0"></span>TÍTULOS

Opção disponível somente para o Responsável Financeiro. Nesta opção é possível imprimir.

Para 2019 os títulos das parcelas mensais da anuidade vencimento de janeiro a julho de 2019 serão disponibilizados até dia 20 de dezembro de 2018 e os títulos de agosto a dezembro serão disponibilizados até o dia 20 de julho de 2019.

\* Os títulos emitidos ficam ativos por até 30 dias após a data do vencimento e serão corrigidos em qualquer banco. Em caso de títulos vencidos com mais de 30 dias, será necessário procurar o setor financeiro da escola para regularização.

# IMPRIMIR UM TÍTULO

Selecione o título e clique no ícone verde.

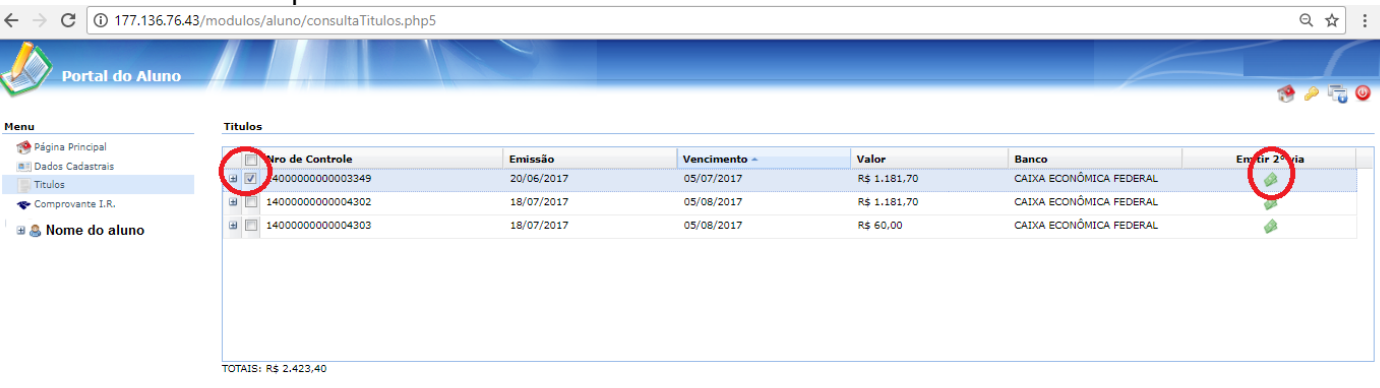

Emitir titulos selecionados | Recalcular titulos |

Após clicar no ícone verde, abrirá uma nova janela pop-up com o boleto:

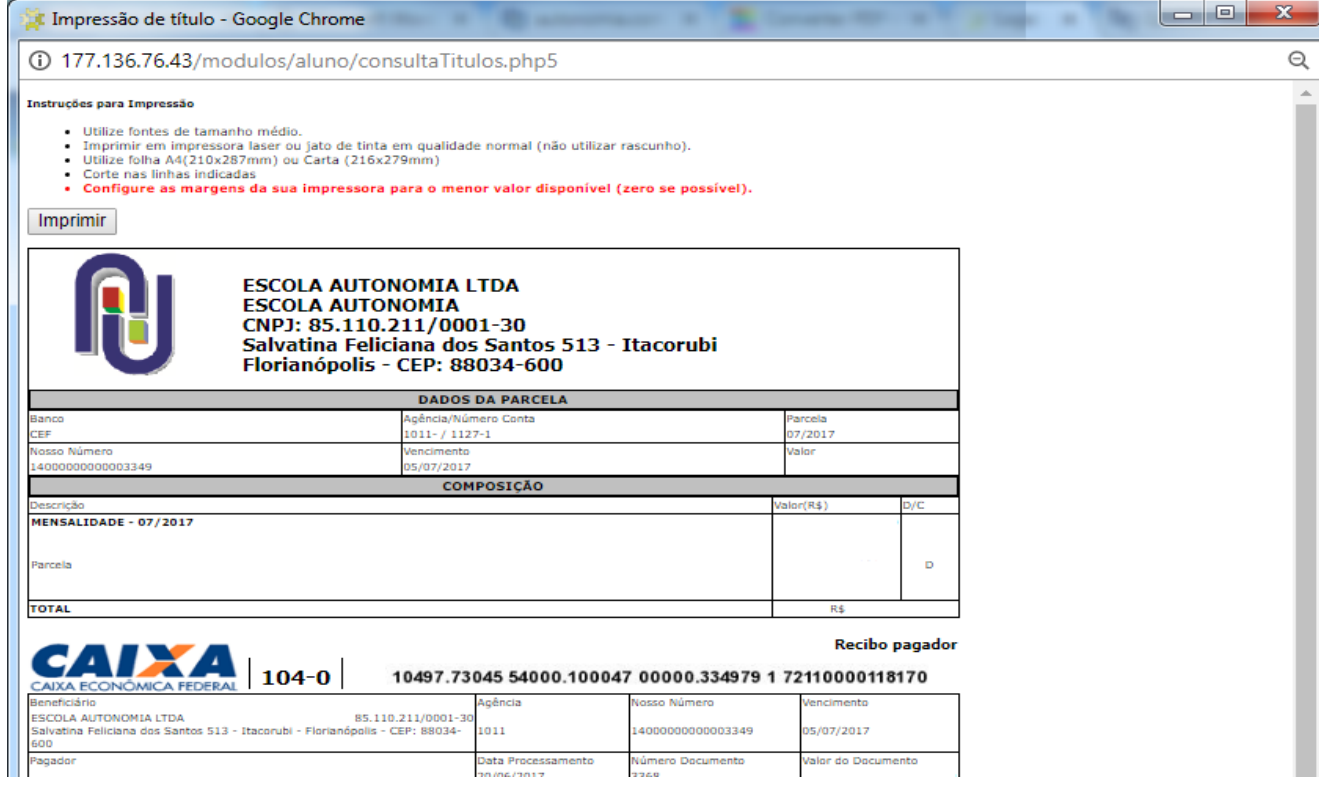

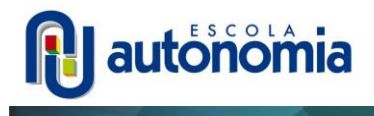

ATENÇÃO: Caso o boleto não apareça, porem a tela "pisca" é porque um pop-up (alguns computadores podem estar com o bloqueador de pop-ups habilitado, sendo necessário desbloquear (aparecerá um X vermelho na linha do endereço da página, conforme imagem abaixo. Clique em cima do **X** e selecione **Sempre mostrar pop-ups...**

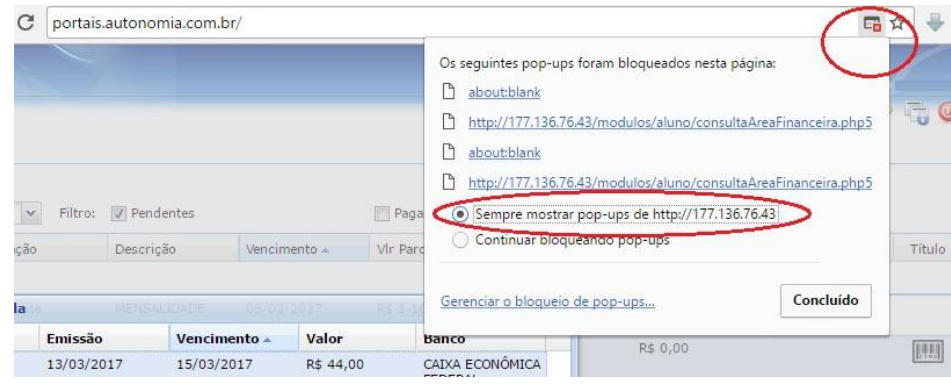

#### <span id="page-2-0"></span>COMPROVANTE I.R.

 $\overline{a}$ 

Opção disponível somente para o Responsável Financeiro.

Nesta opção é possível emitir as declarações para imposto de renda dos anos anteriores. Escolha o ano desejado e depois clique em Imprimir.

**IMPORTANTE**: Só aparecem as declarações referentes ao seu CPF. Se em algum ano outra pessoa era o responsável financeiro, será necessário entrar com o CPF desta pessoa para pegar a declaração.

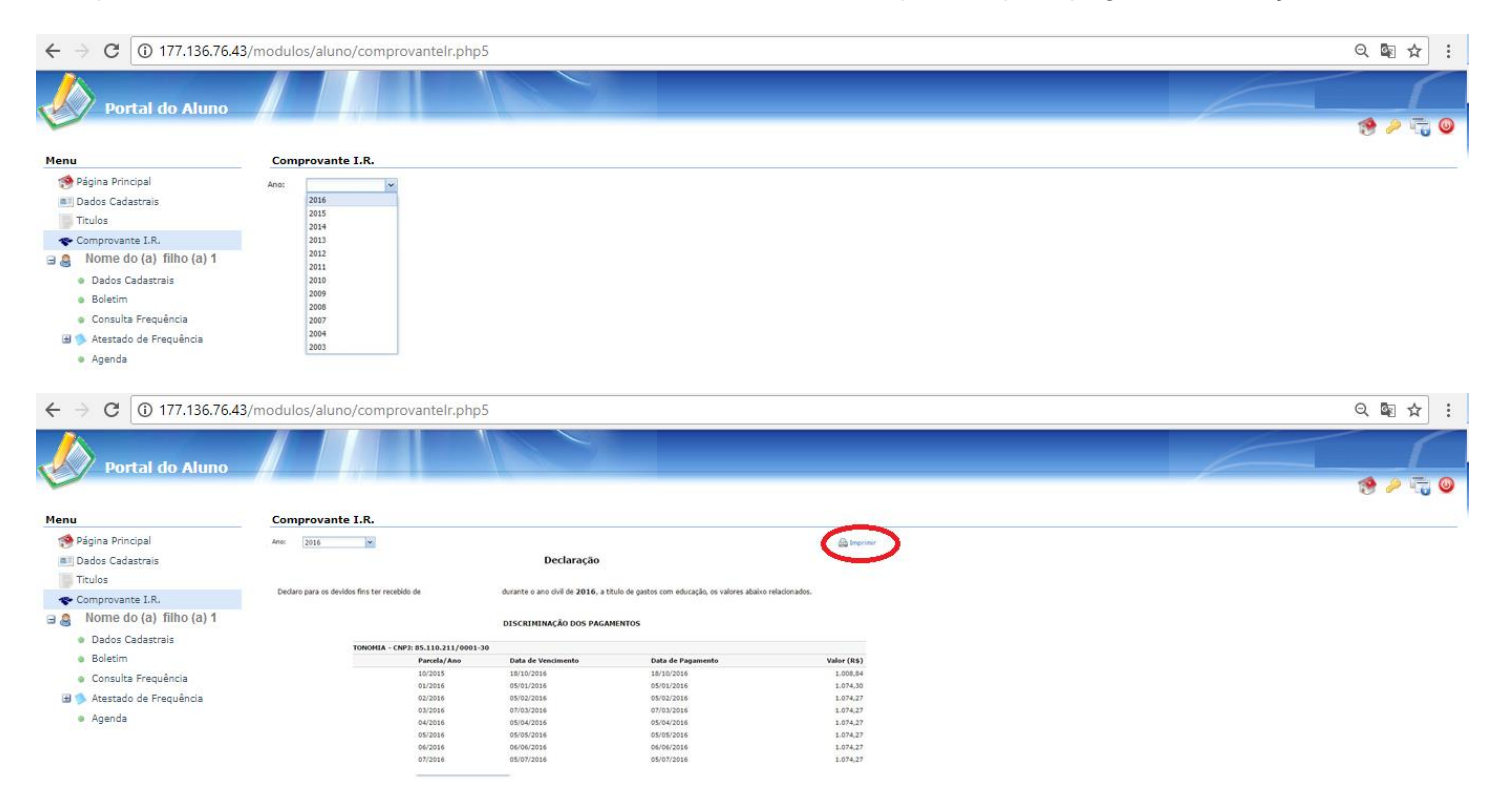

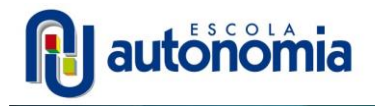

# ATESTADO DE FREQUÊNCIA

Clique em Atestado de Frequência, Comprovante, abrirá o documento a ser impresso, clicar em Imprimir.

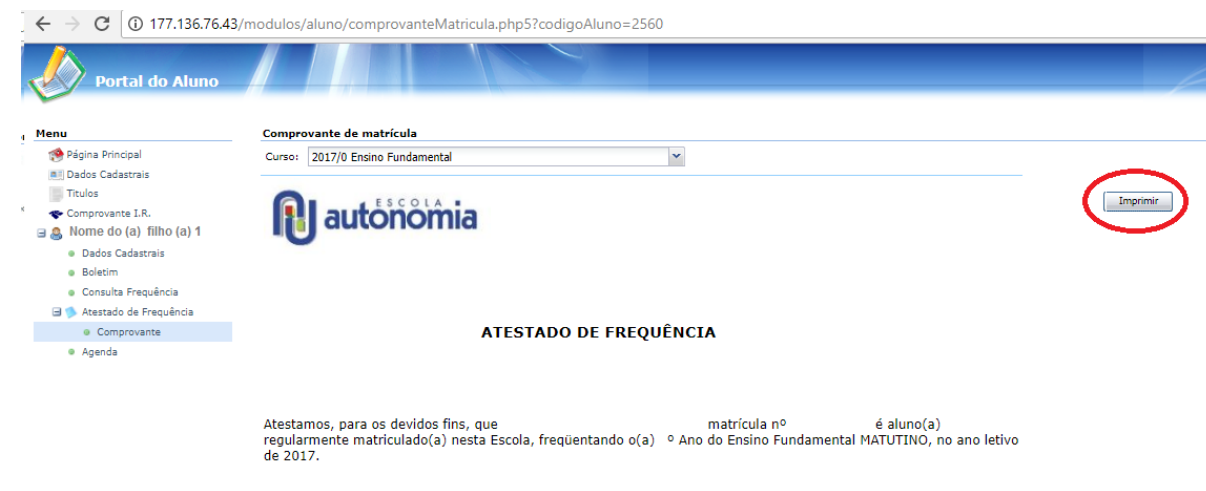

OBS.: 2 (duas) vezes por semana o(a) aluno(a) terá aulas no período contrário ao das aulas regulares em período<br>integral.

Florianópolis, 10 de agosto de 2017.